# 8. PO/Requisition Menu: 4. Add/Edit Requisitions

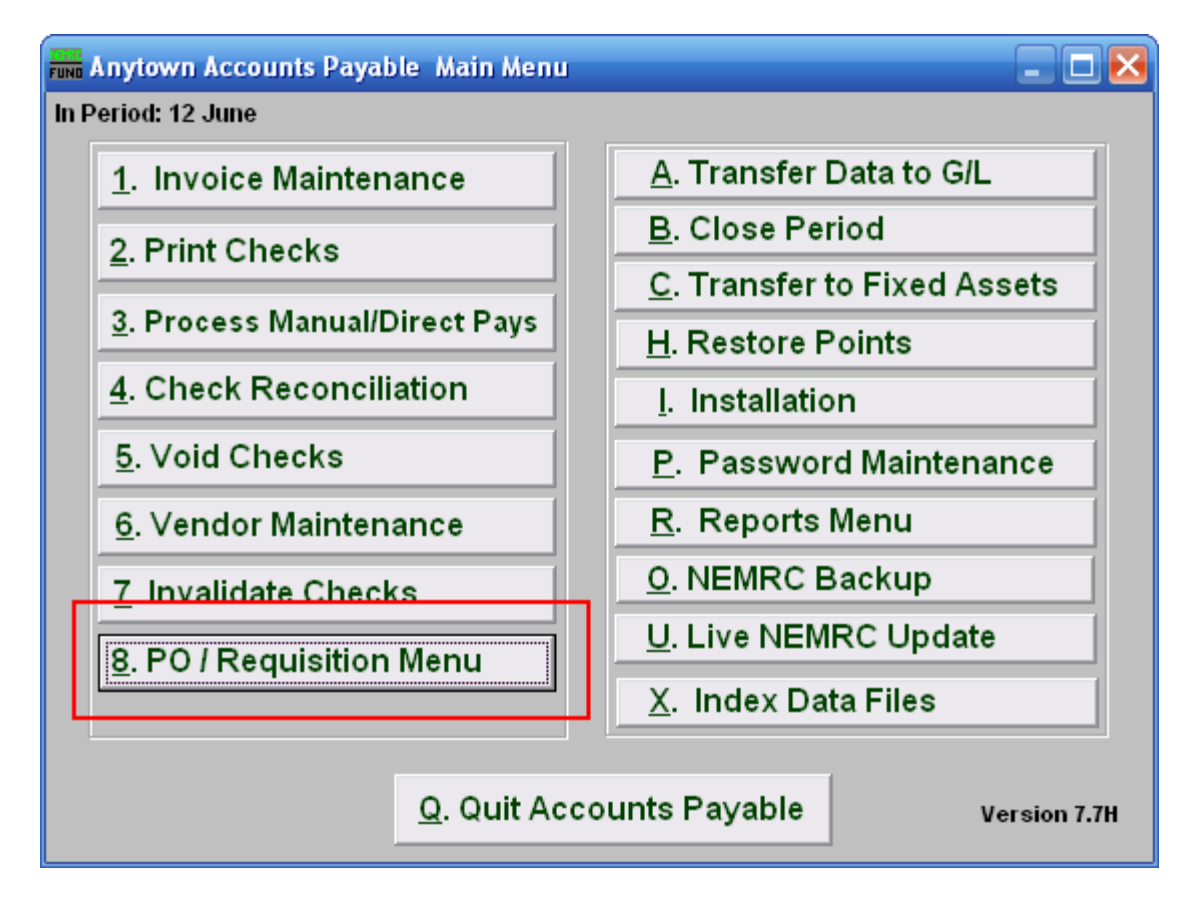

Click on "8. PO/Requisition Menu" from the Main Menu and the following window will appear:

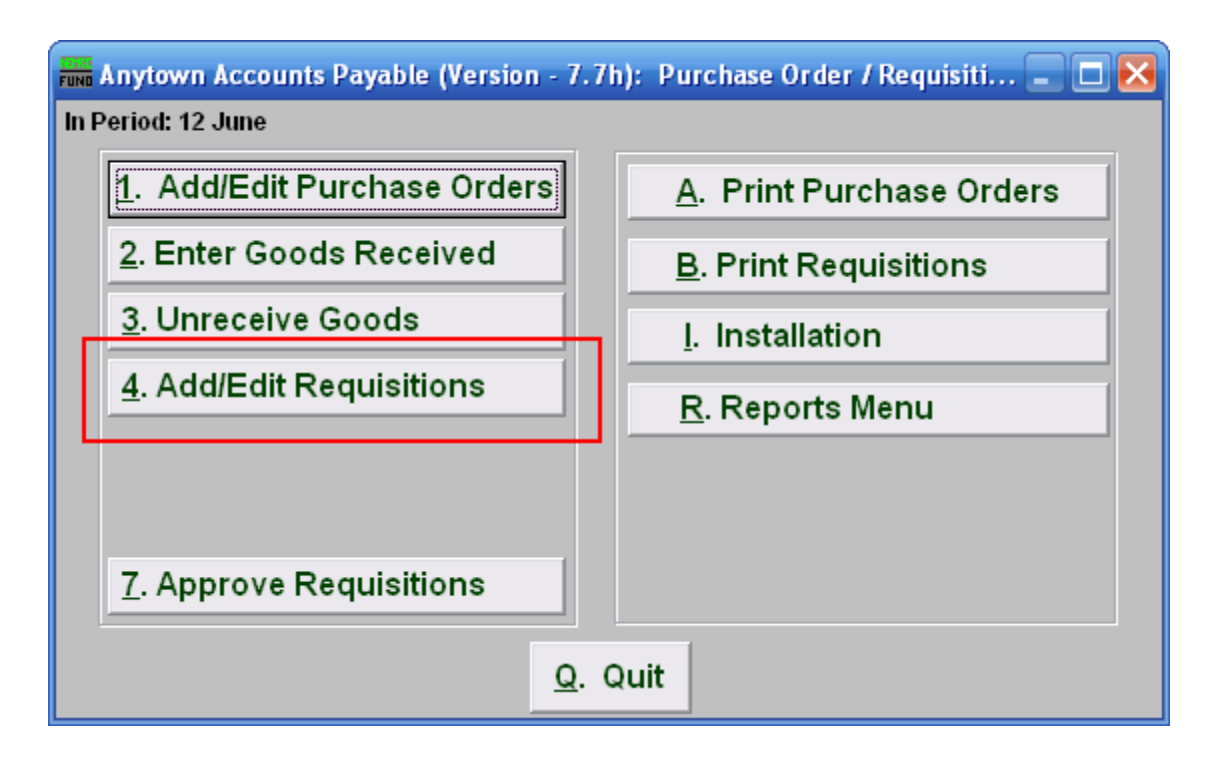

Click on "4. Add/Edit Requisitions" from the Reports Menu and the following window will appear:

## Add/Edit Requisitions

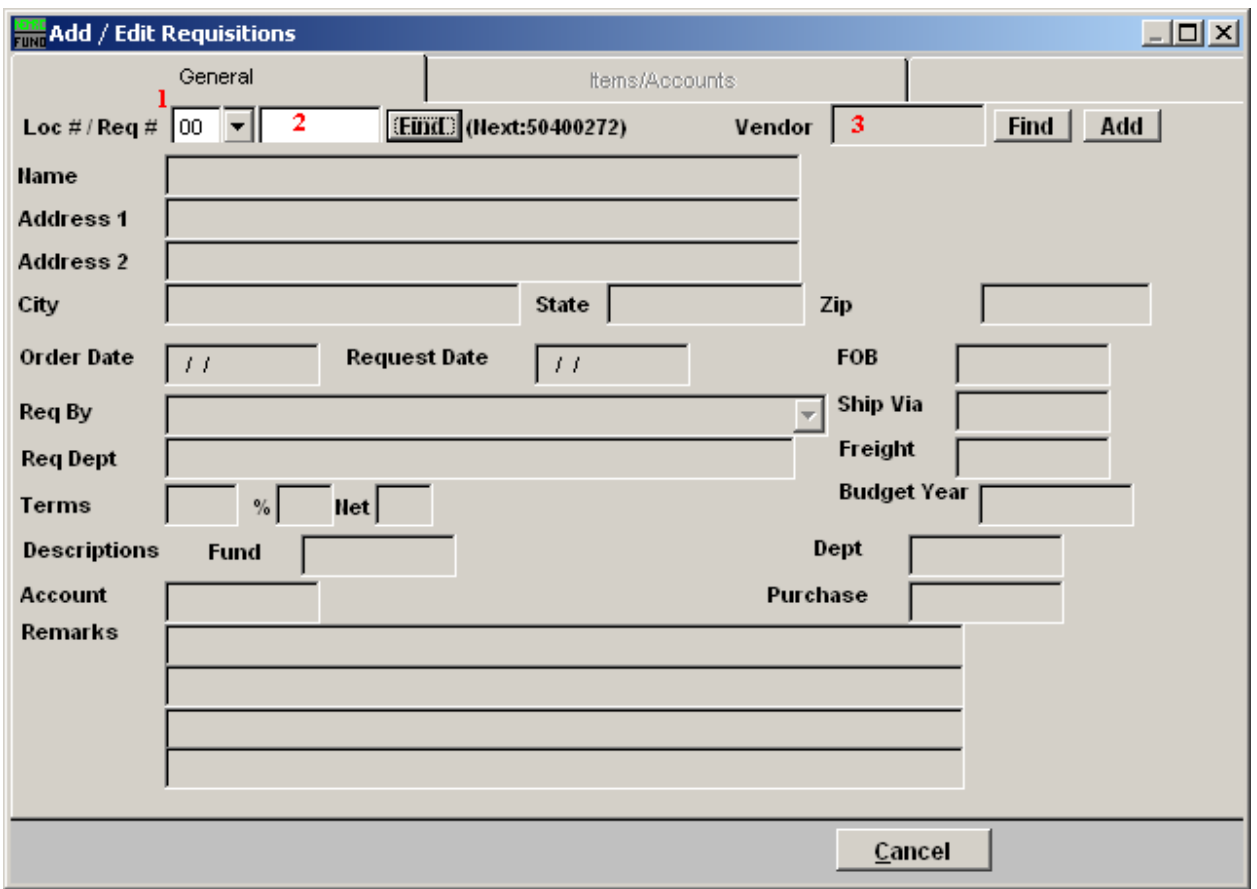

- 1. Loc#: Enter the location code for the requisition being processed. These codes are defined in "I. Installation" off the Purchase Orders/Requisitions Menu.
- 2. Req#: If you are creating a new requisition, type in the next number, and the following field will become available:
- 3. Vendor: Type in the Vendor code or click on "Find" and select from there.

#### The "General" tab

When you select the requisition you wish to edit, or select the vendor for a new requisition, the following fields become available:

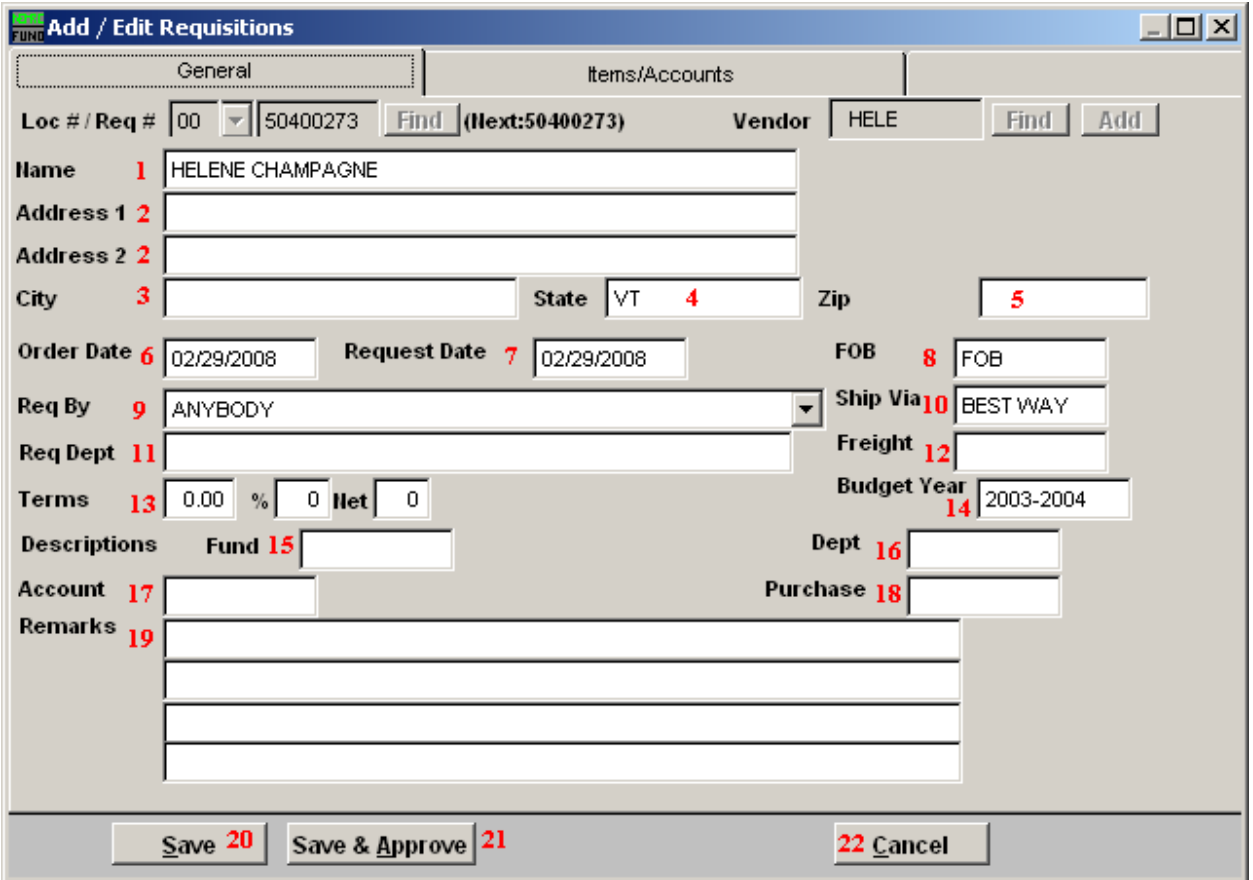

- 1. Name: Enter the name of the vendor this Purchase Order is for.
- 2. Address 1/2: Enter the address where this Purchase Order should be sent.
- 3. City: Enter the City
- 4. State: Enter the State
- 5. Zip: Enter the Zip Code.
- 6. Order Date: Enter the date that this Purchase Order was ordered.
- 7. Request Date: Enter the date that this Purchase Order was requested.
- 8. FOB: Enter the freight on board value.
- 9. Req By: Enter who requested the purchase.

#### NEMRC Page 4 of 8

- 10. Ship Via: Enter the preferred carrier.
- 11. Req Dept: Enter the requesting department.
- 12. Freight: Enter the carrier if delivery must be by truck.
- 13. Terms: Enter the billing terms.
- 14. Budget Year: Enter the budget year for this order.
- 15. Fund: Enter the fund this purchase is to be paid from.
- 16. Dept: Enter the department this purchase is to be paid from.
- 17. Account: Enter the account this purchase is to be paid from.
- 18. Purchase: Enter the purchasing agent code,
- 19. Remarks: Enter any remarks to note about this purchase order.
- 20. Save: Click this button to save on this computer. Refer to GENERAL FILE for more information.
- 21. Save & Approve: Click this button to cause the requisition to be recorded as approved to become an actual Purchase Order.
- 22. Cancel: Click "Cancel" to cancel and return to the previous screen.

### The "Items/Accounts" tab

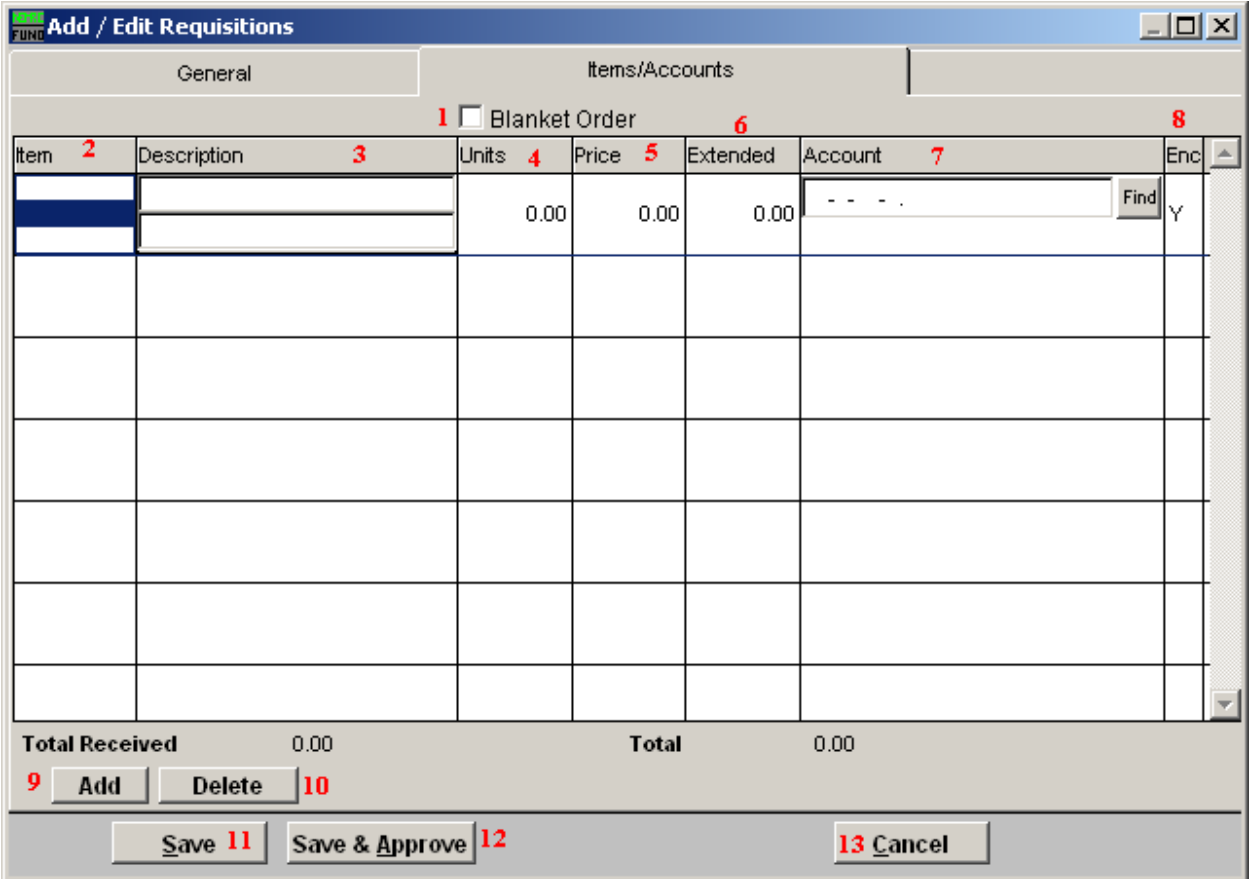

- 1. Blanket Order: If you check this box off, the screen will change. Refer to the section below for more information.
- 2. Item: Enter the item number ordered.
- 3. Description: Enter the description of the item.
- 4. Units: Enter the number of units of each item.
- 5. Price: Enter the price per unit of each item.
- 6. Extended: This will display the total cost for all the units.
- 7. Account: The General Ledger fund account that this Requisition Order will be paid out of.
- 8. Enc: Enter a "Y" in this column to have the amount encumbered in the General Ledger, enter a "N" in this column to NOT have the amount encumbered in the General Ledger.

#### NEMRC Page 6 of 8

- 9. Add: Click "Add" to add a new item to the list.
- 10. Delete: Click "Delete" to delete the selected item from the list.
- 11. Save: Click this button to save on this computer. Refer to GENERAL FILE for more information.
- 12. Save & Approve: Click this button to cause the requisition to be recorded as approved to become an actual purchase order.
- 13. Cancel: Click "Cancel" to cancel and return to the previous screen.

### Blanket Order

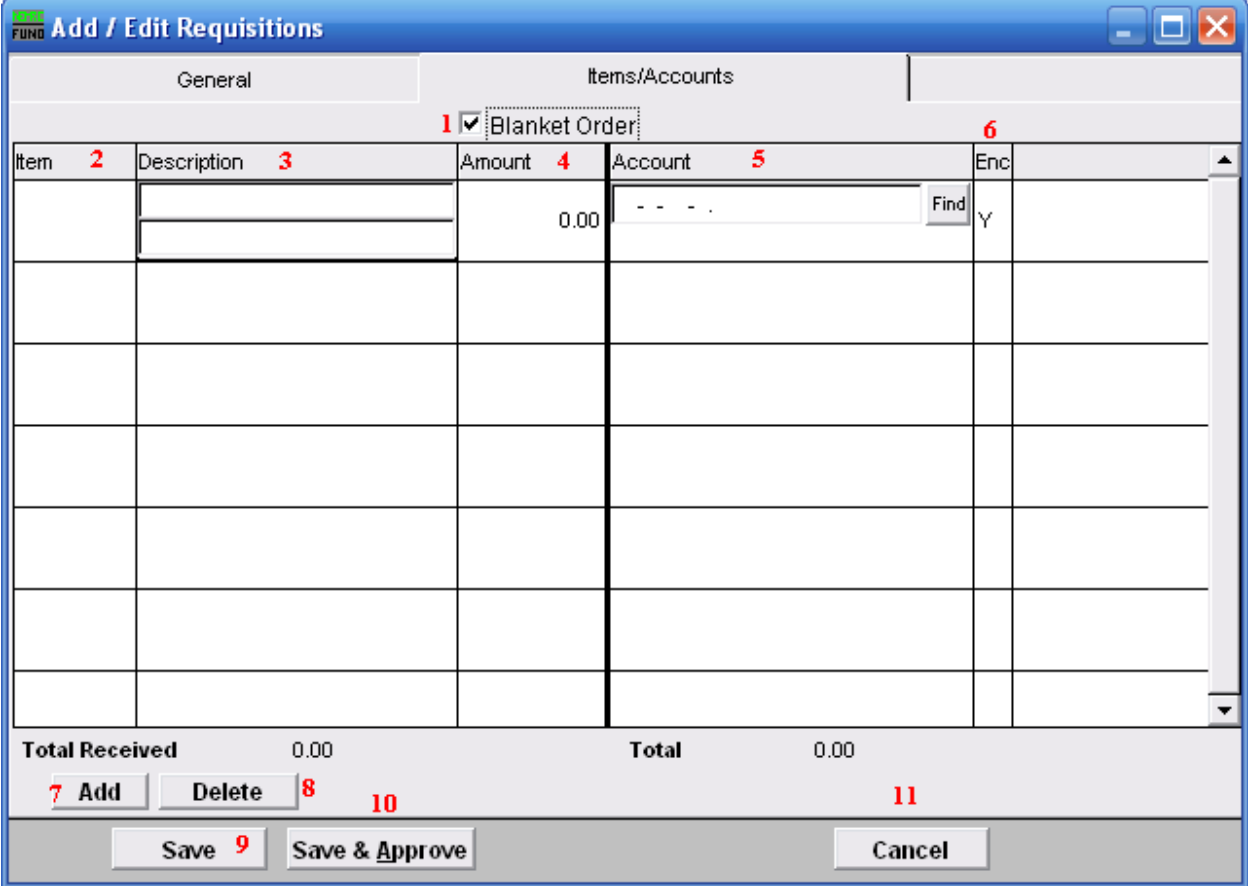

- 1. Blanket Order: Check this box when the Requisition Order is used for tracking dollars committed with out item quantities.
- 2. Item: Enter the item number ordered.
- 3. Description: Enter the description of the item.

#### NEMRC Page 7 of 8

- 4. Amount: Enter the total amount committed to the reference account being used on this line.
- 5. Account: The General Ledger fund account that this Requisition Order will be paid out of.
- 6. Enc: Enter a "Y" in this column to have the amount encumbered in the General Ledger, enter a "N" in this column to NOT have the amount encumbered in the General Ledger.
- 7. Add: Click "Add" to add a new item to the list, and fill in the appropriate information.
- 8. Delete: Click "Delete" to delete a selected item from the list.
- **9.** Save: Click this button to Save this Purchase Order.
- 10. Save & Approve: Click this button to cause the requisition to be recorded as approved to become an actual purchase order.
- 11. Cancel: Click "Cancel" to cancel and return to the previous screen.